# 訂房系統:子站操作方式

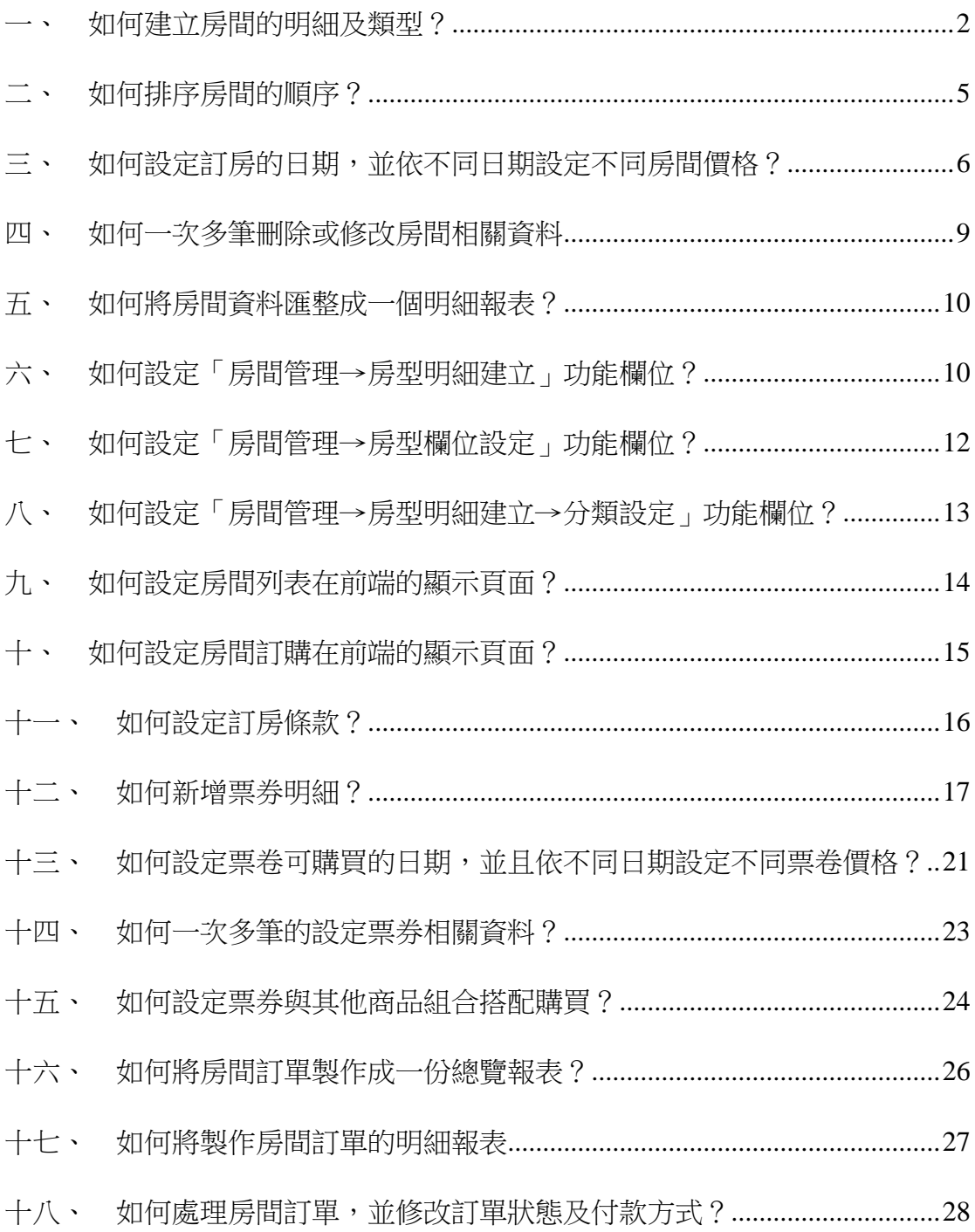

# <span id="page-1-0"></span>一、 如何建立房間的明細及類型?

功能路徑:房間管理→房型明細建立

功能說明:不同房間型式的明細資料建立。

操作畫面:

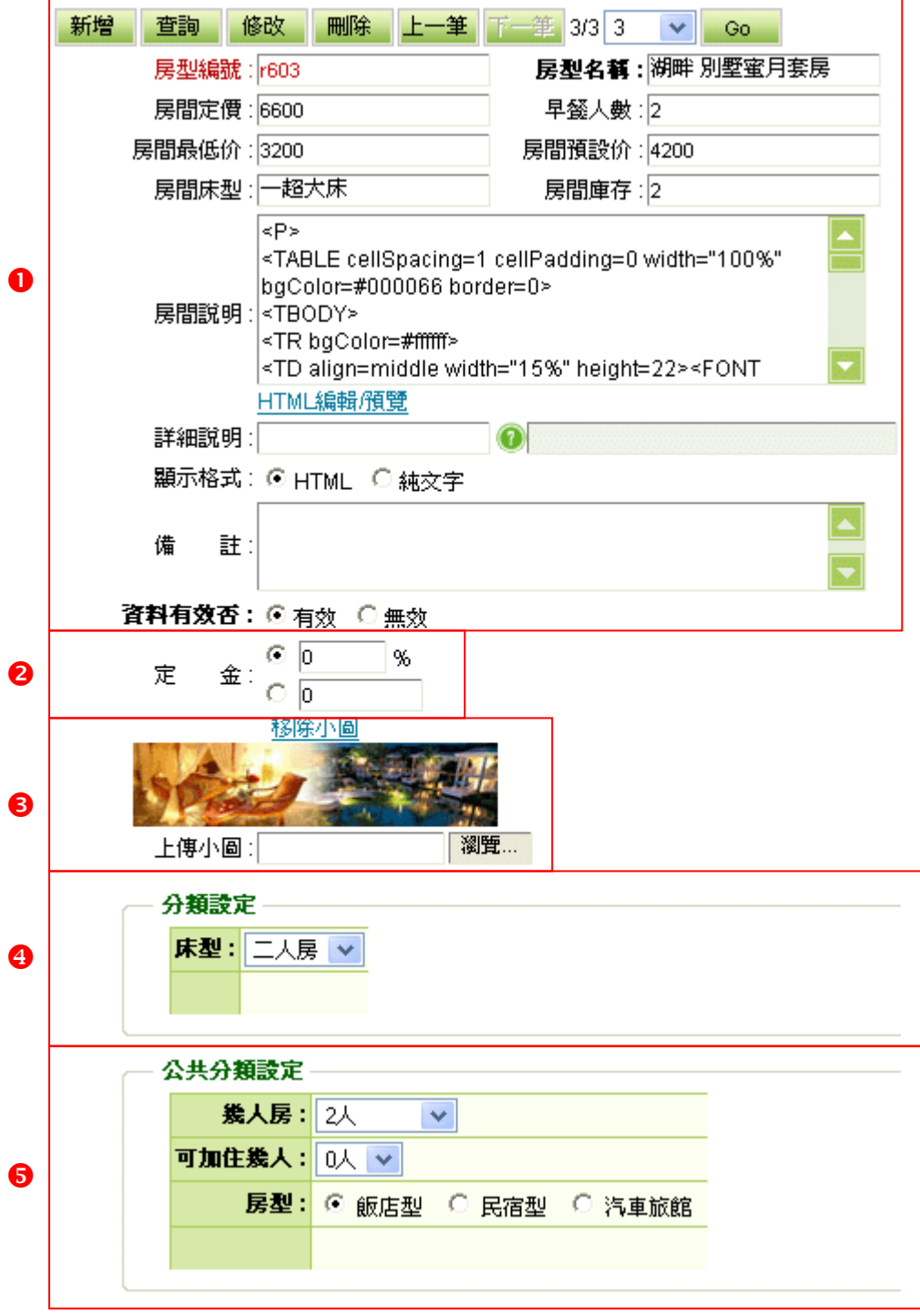

 $\langle 1 \rangle$ 

- 房型編號:只能使用大、小寫英文、數字、-、 鍵組合而成。
- 房型名稱:將您設定好的名稱輸入,在分類名稱這個欄位,您可以輸入中文或英 文,欄位長度最多可輸入 255 個英文字元,盡量避免過長的字數造成 網站瀏覽者閱讀上的困擾。
- 房間說明:針對這個房型作一些詳細的介紹,詳細說明可以空白。
- 詳細說明:也可以直接選用已建立完成的「商品管理→商品明細建立」功能之詳 細說明。
- 顯示格式:顯示說明格式支援 HTML 以及純文字,如果您要使用 HTML 來表現的話, 您就可以在說明格式這裡點選 HTML,系統有一個 HTML 編輯器可供您 使用但應足夠應付您所要表示的內容了,操作上就類似像 Word 或是 Front Page。

# 貼心小叮嚀:所有欄位增減及修改格式都可在「房間管理→房型欄位設定」 功能更改。

- 〈2〉定金:欲下訂單前,客戶所需支付之部份定金比例,由後台來判斷顯示。
- 〈3〉上傳小圖:以瀏覽方式上傳小圖,若需要固定前台所呈現的小圖尺寸,請 到「參數設定→商品陳列設定→固定小圖橡尺寸」功能,設定小圖寬和高。
- 〈4〉分類設定:此欄位設定條件在「房間管理→房型分類設定」功能增減及修 改,主要功能作用是使用在子網站搜尋條件上。
- 〈5〉公共分類設定:此欄位設定條件在「母網站→房間管理→房型公共分類設 定」功能增減及修改,主要功能作用是使用在母網站搜尋條件上。

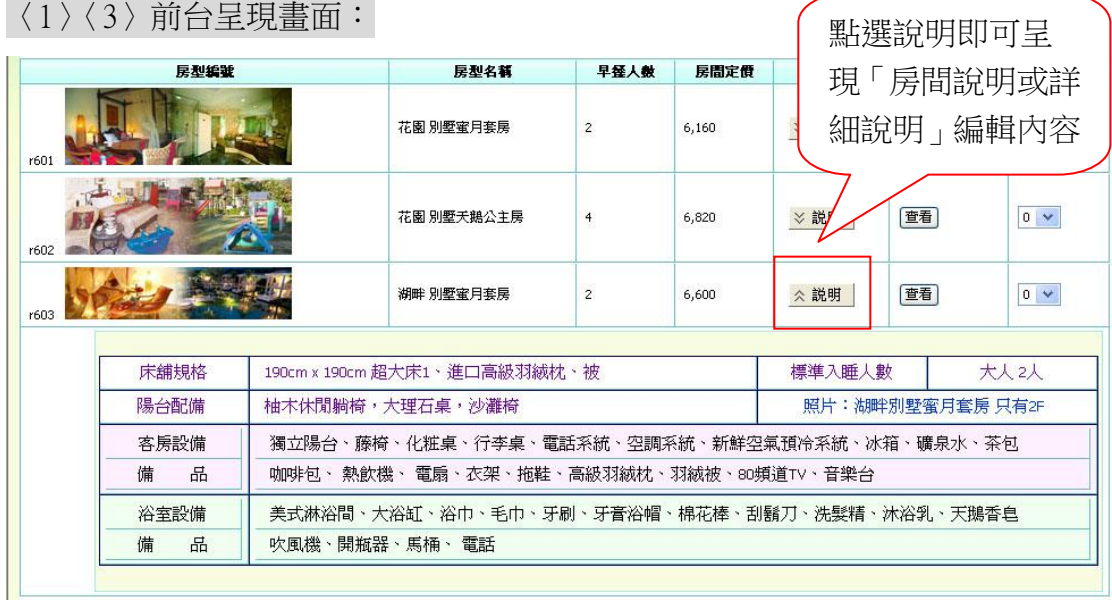

〈4〉前台呈現搜尋畫面(子網站):

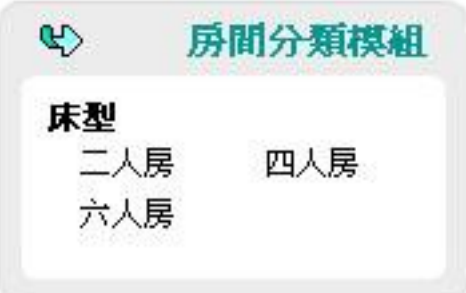

# 〈5〉前台呈現搜尋畫面(母網站):

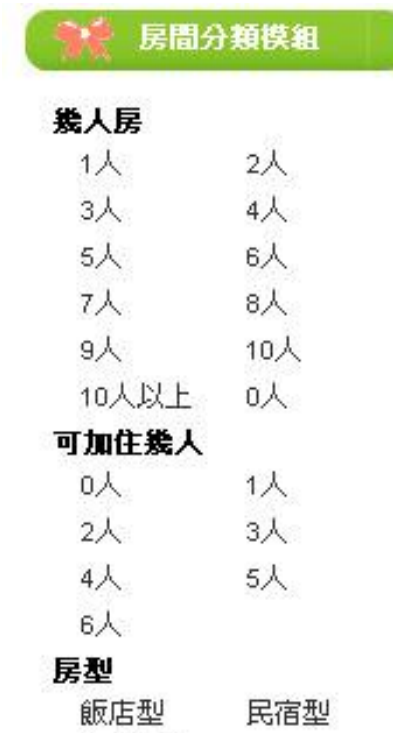

汽車旅館

## <span id="page-4-0"></span>二、 如何排序房間的順序?

功能路徑:功能房間管理→房型明細排列

功能說明:針對房型明細所呈現的房型做排列順序。

操作畫面:

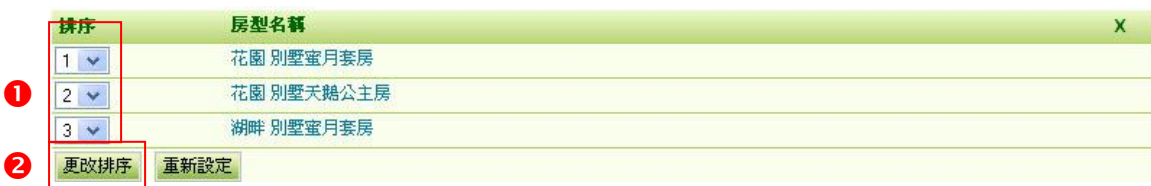

〈1〉 數字越小的會出現在房型明細的最上方。

〈2〉 調整完畢後按下「更改排序」。

#### <span id="page-5-0"></span>三、 如何設定訂房的日期,並且依不同日期設定不同房間價格?

功能路徑:房間管理→房間行事曆建立

功能說明:可預設淡、旺季價格差,日期最多可預設一年內,不得跨年預設,但 可因天數自行個別設定房間價格。

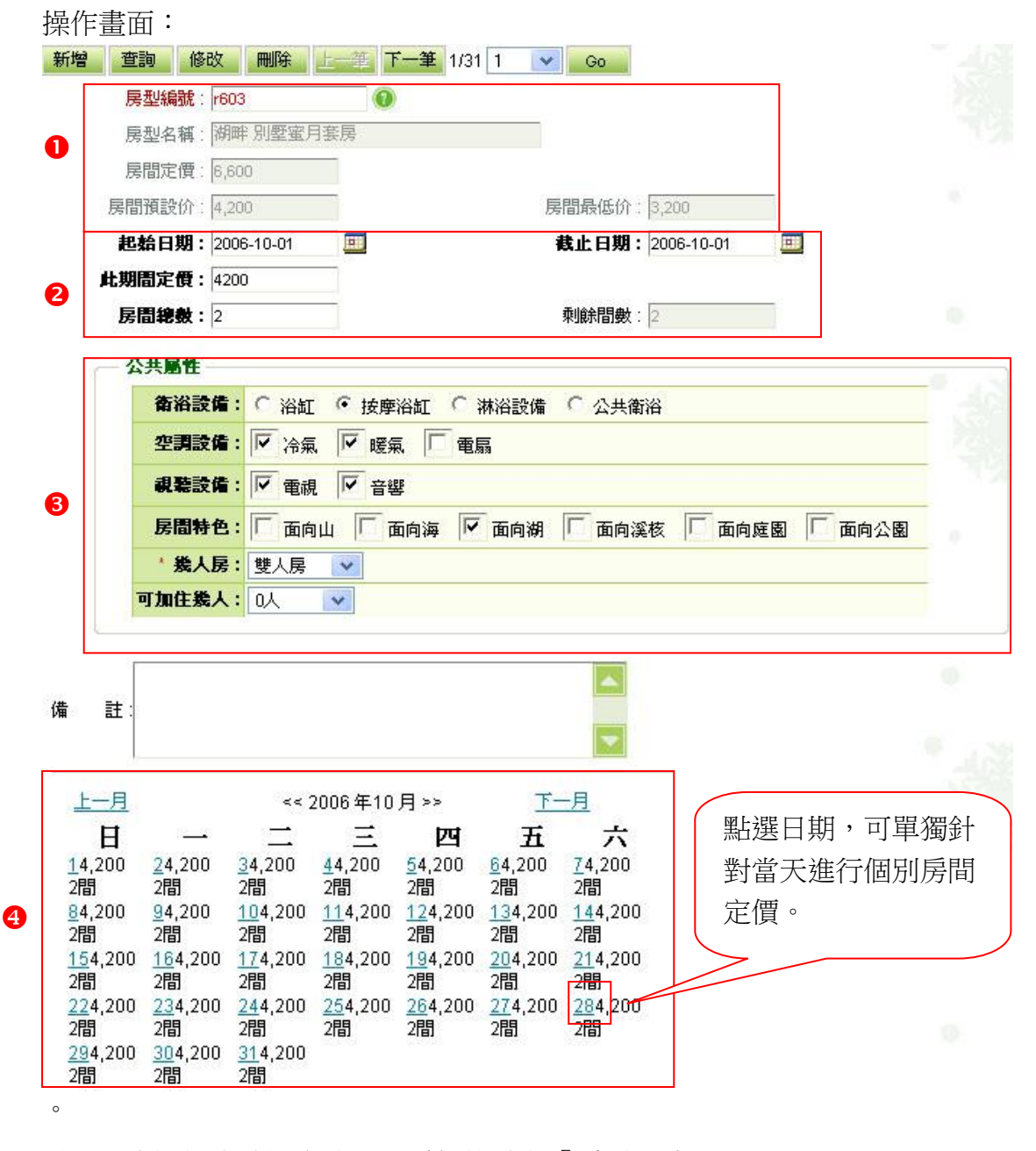

- 〈1〉 先選擇出欲設定淡、旺季價格差之「房型編號」。
- 〈2〉 設定淡、旺季之起訖日與此段時間房間定價,以及所提供之房間總數。
- 〈3〉 公共屬性:此欄位設定條件在「母網站→房間管理→房間公共屬性設定」 功能增減及修改,主要功能作用是使用在母網站搜尋條件上。
- 〈4〉 已設定好的淡、旺季之起訖日與此段時間房間定價呈現於此表單中。

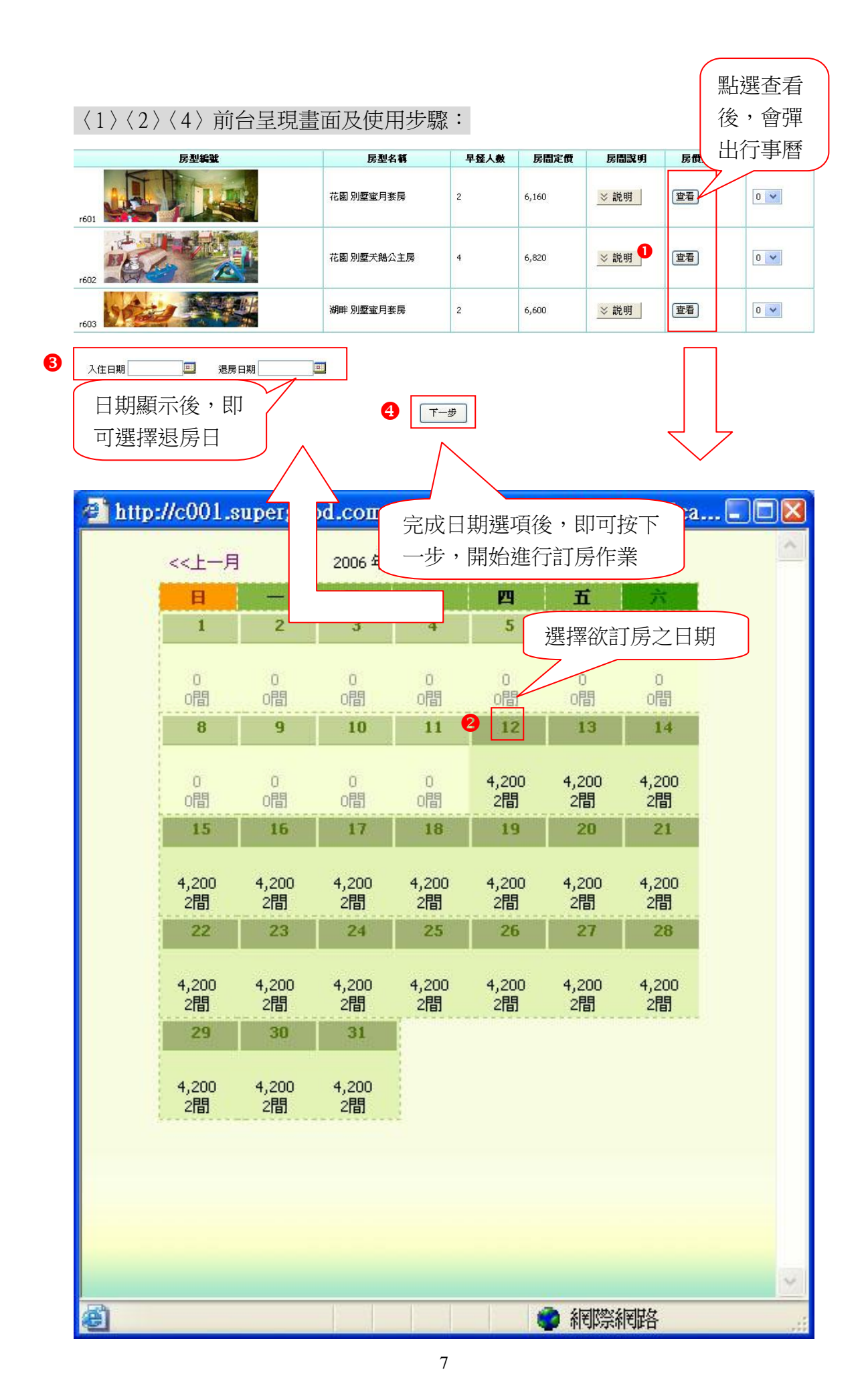

# 〈3〉 前台呈現搜尋畫面(母網站):

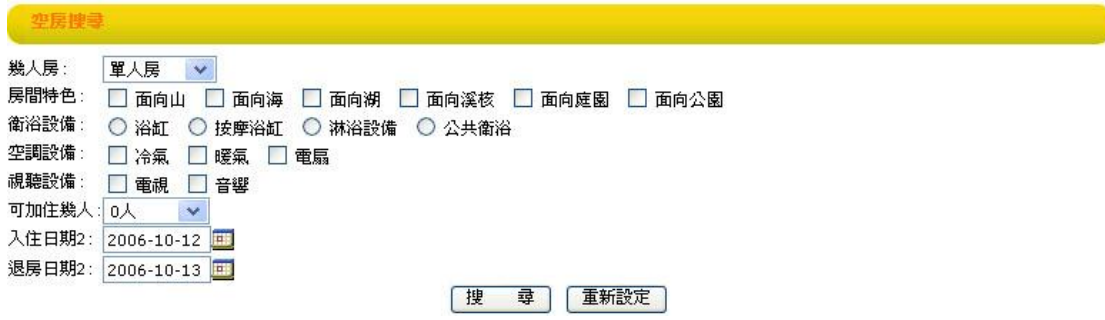

# 〈4〉 前台呈現搜尋畫面(母網站):

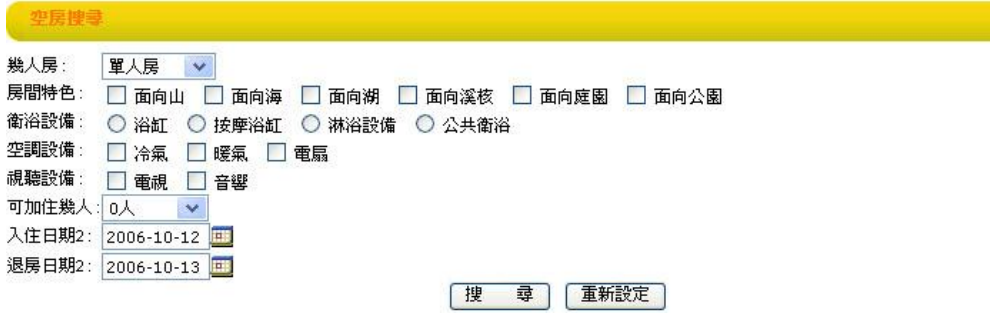

## <span id="page-8-0"></span>四、 如何一次多筆刪除或修改房間相關資料

功能路徑:房間管理→行事曆多功處理

功能說明:可一次多筆刪除或設定更改房型明細的期間定價、房間總數和剩餘

## 數,以及供母網站搜尋使用的公共屬性欄位。

操作畫面:

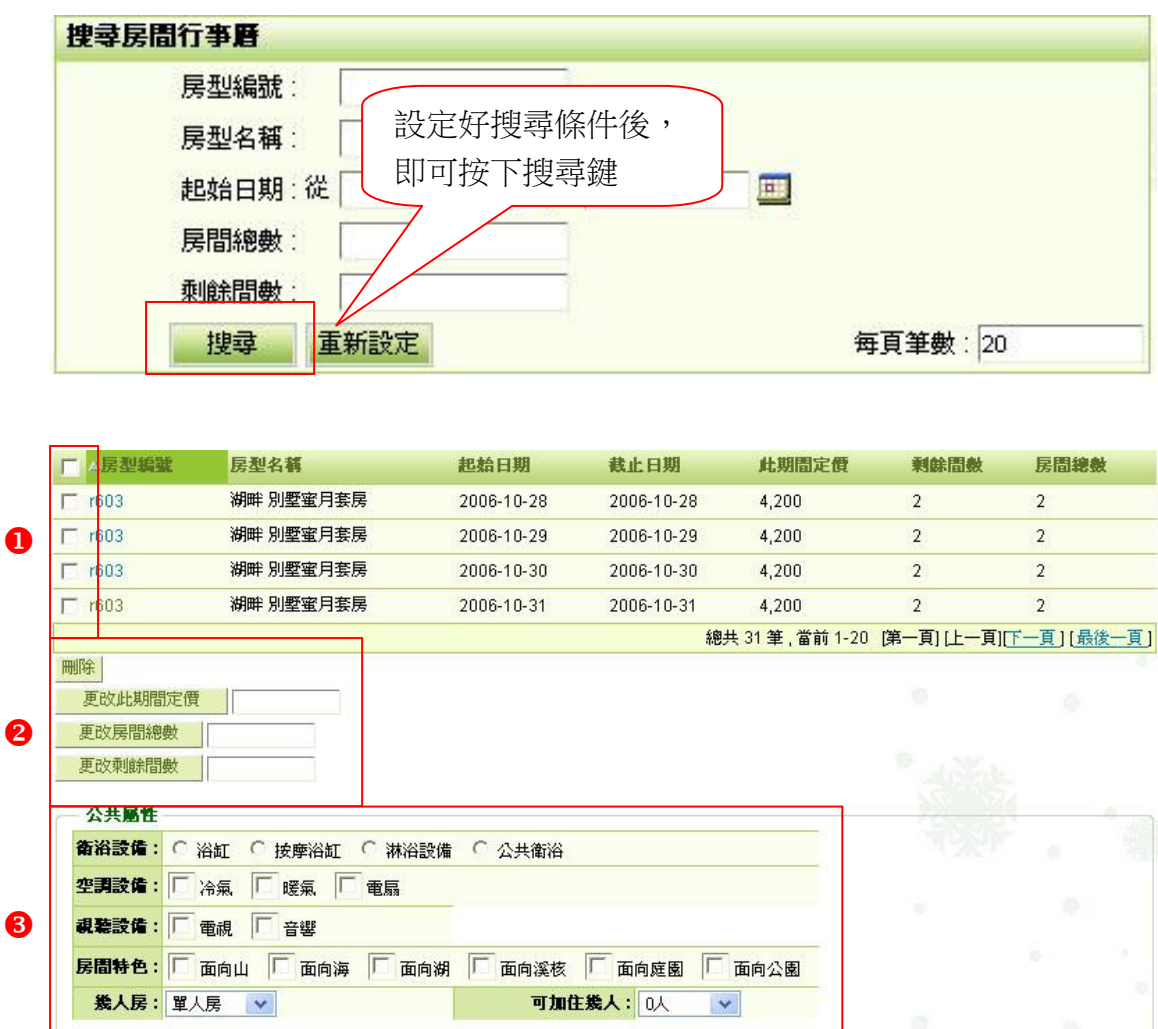

〈1〉勾選好欲刪除或更改之房型。

加入

〈2〉可一次多筆刪除或設定更改房型明細的期間定價、房間總數和剩餘數。

〈3〉可一次多筆設定更改供母網站搜尋使用的公共屬性欄位。

#### <span id="page-9-0"></span>五、 如何將房間資料匯整成一個明細報表?

功能路徑:房間管理→房型明細報表

功能說明:可依房型編號、房型名稱、資料有效否…等條件查詢或下載所有房型 明細報表清單。

操作畫面:

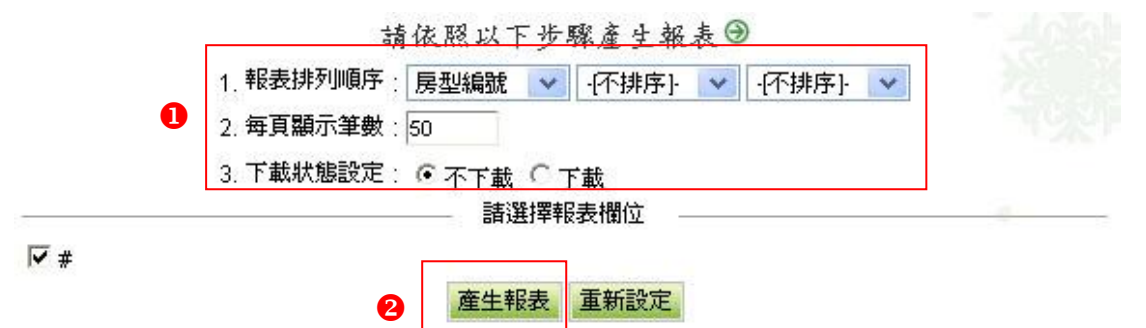

- 〈1〉 可選擇報表排列順序和每頁顯示筆數,設定完成後,可自行決定是否將此 報表下載。
- 〈2〉 完成後,即可產生報表瀏覽所有房型明細。

#### <span id="page-9-1"></span>六、 如何設定「房間管理→房型明細建立」功能欄位?

功能路徑:房間管理→房型欄位設定

功能說明:此欄位設定之條件格式都顯示在「房間管理→房型明細建立」功能欄 位中。

操作畫面:

修改 重新設定

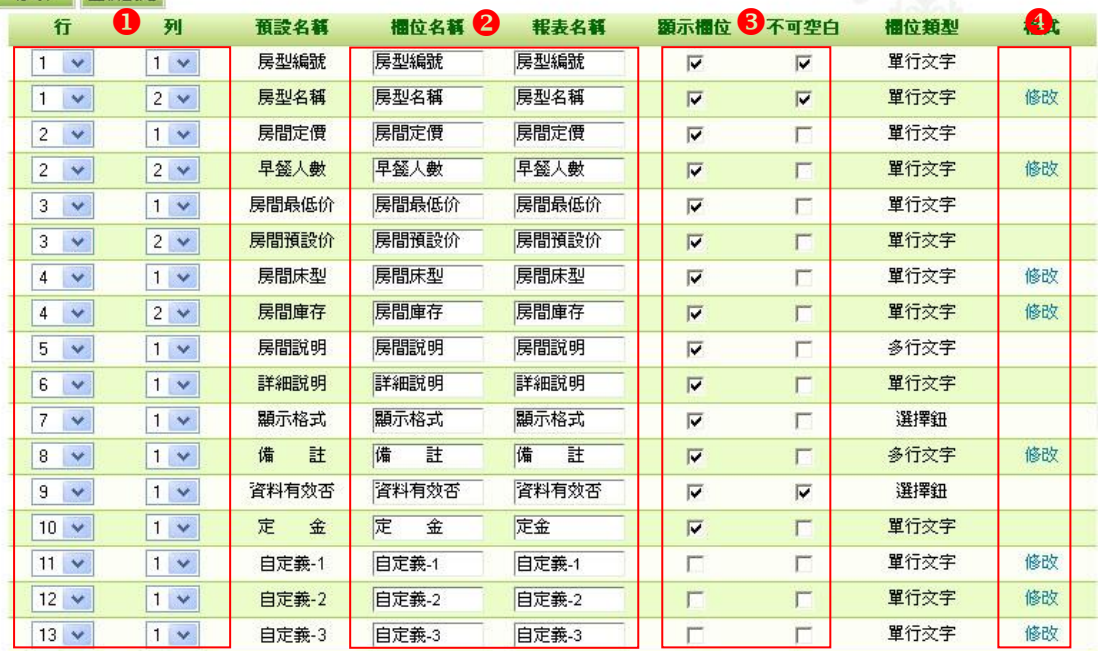

- 〈1〉 可自行排列欄位的行列順序。
- 〈2〉 可依喜好自行設定欄位和報表名稱。
- 〈3〉 可自行預設此欄位是否顯示及是否為必填欄位。
- 〈4〉 可以更改「欄位類型」,按「修改」,會出現一個彈跳視窗如下圖。

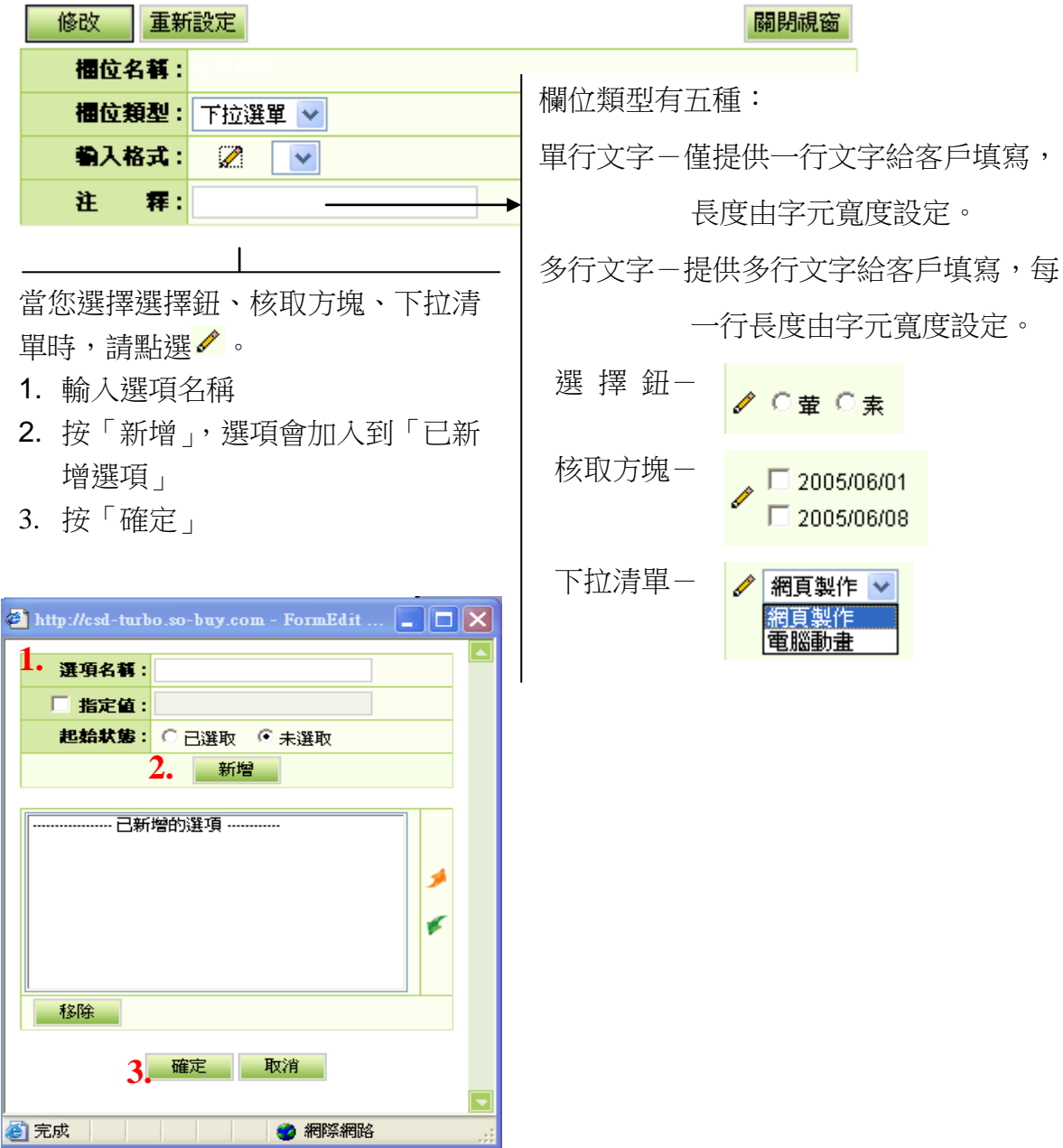

#### <span id="page-11-0"></span>七、 如何設定「房間管理→房型欄位設定」功能欄位?

功能路徑:房間管理→訂房列表欄位

功能說明:此列表設定之條件格式都顯示在「房間管理→房型欄位設定」功能欄 位中。

操作畫面:

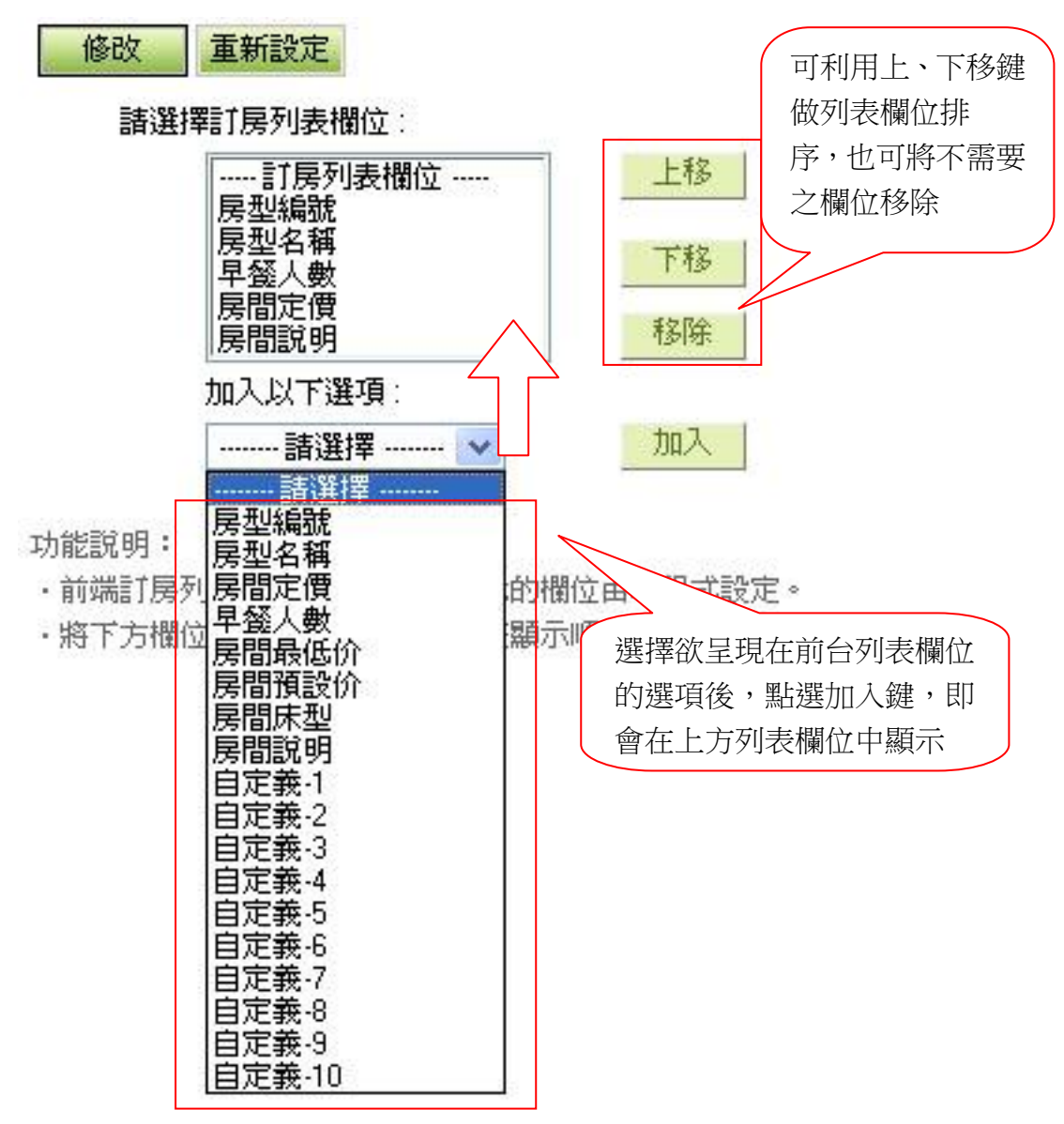

## <span id="page-12-0"></span>八、 如何設定「房間管理→房型明細建立→分類設定」功能欄位?

功能路徑:房間管理→房型分類設定

功能說明:此列表設定之欄位格式都顯示在「房間管理→房型明細建立→分類設 定」功能欄位中。

操作畫面:<br><sub>【<sup>修改】重新設定</sup></sub>

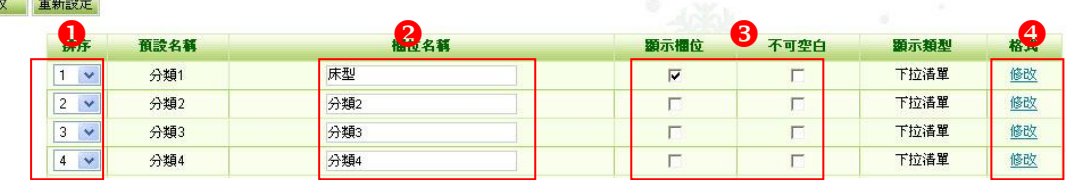

〈1〉 可自行排列欄位的顯示順序。

〈2〉 可依喜好自行設定欄位名稱。

〈3〉 可自行預設此欄位是否顯示及是否為必填欄位。

〈4〉 可以更改「顯示類型」,按「修改」,會出現一個彈跳視窗如下圖。

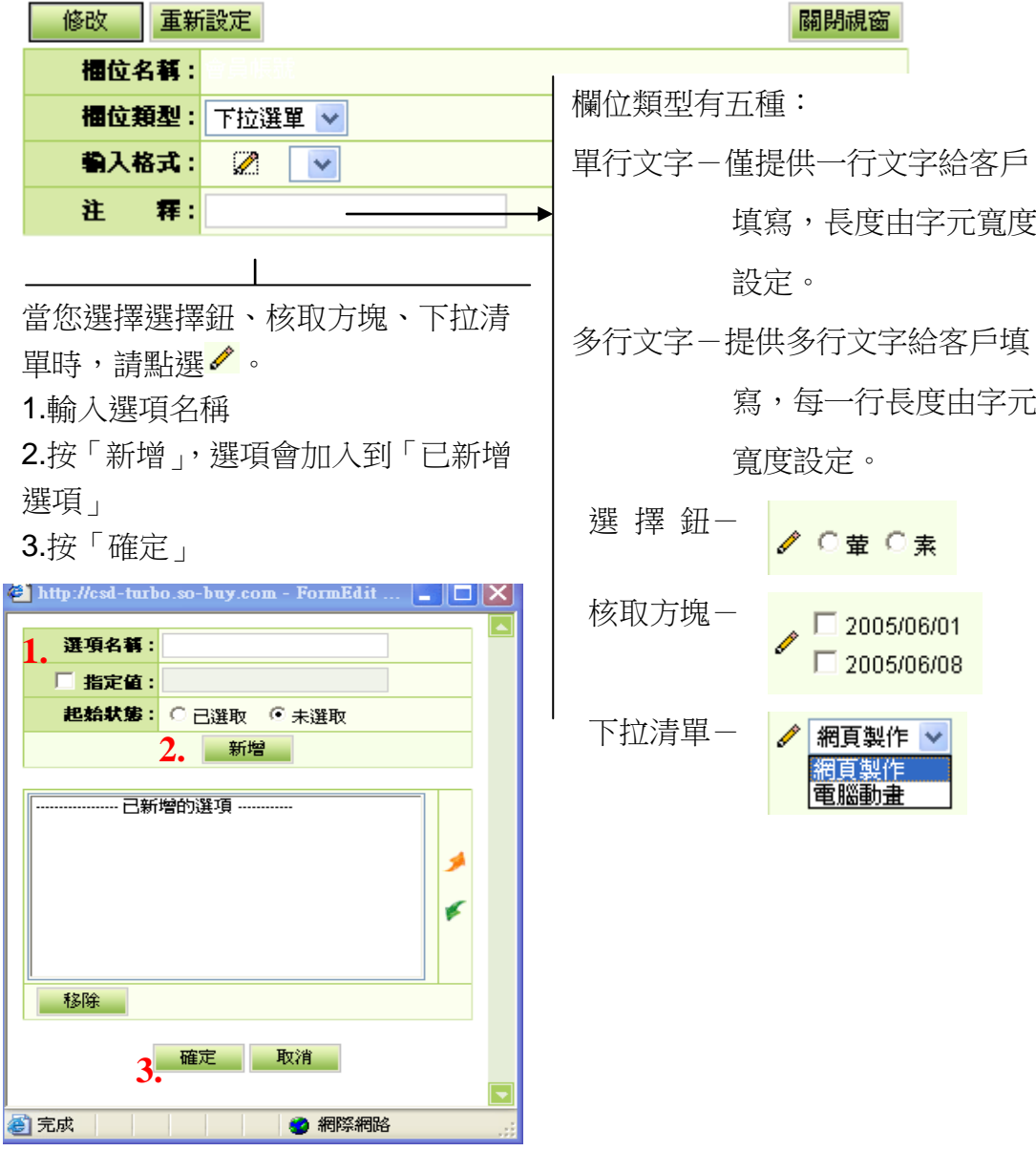

# <span id="page-13-0"></span>九、 如何設定房間列表在前端的顯示頁面?

房間管理→訂房頁面設定→房間列表頁面

功能說明:設定房間列表頁面呈現模組

操作畫面:

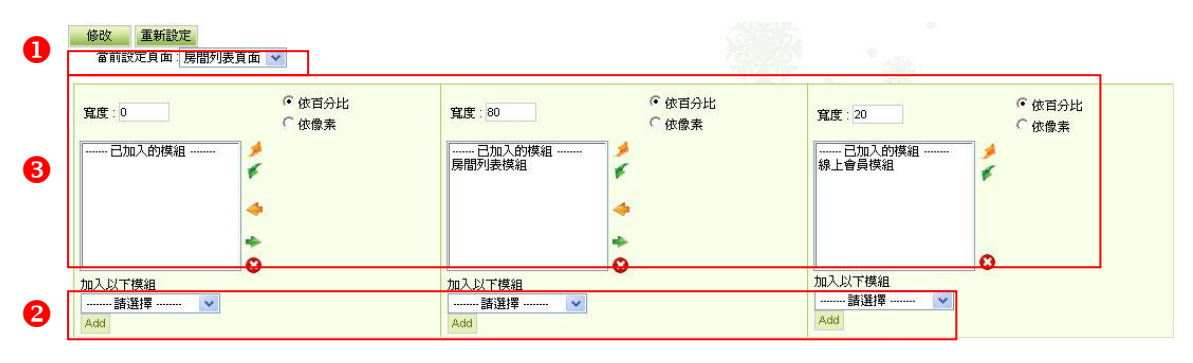

- 〈1〉 先選擇欲設定之頁面。
- 〈2〉 選擇要呈現在前台頁面的模組後,按 Add 加入鍵。
- 〈3〉 可依喜好自行設定欲顯示在前台頁面的模組呈現樣式,做上、下、左、右 移動或移除動作,也可個別設定欄位所呈現之百分比或像素。

### ※前台呈現畫面:

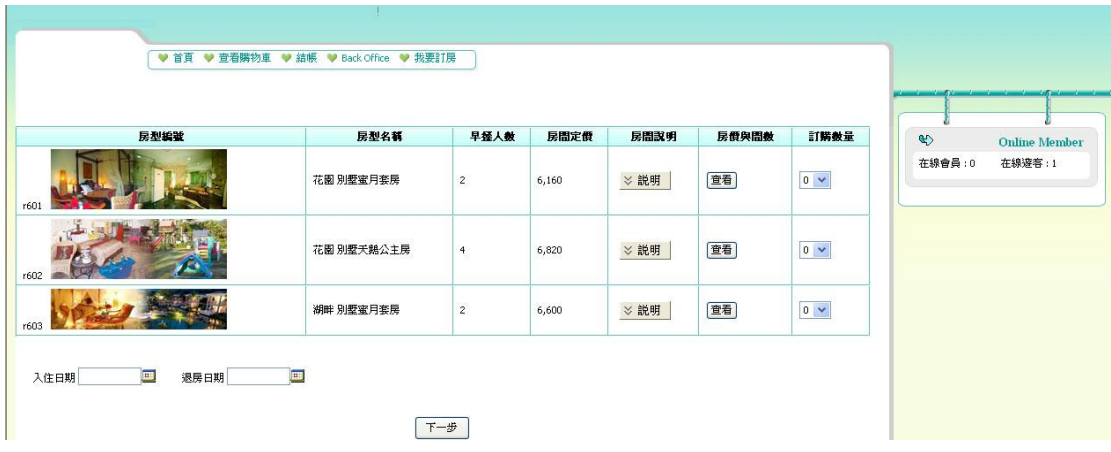

# <span id="page-14-0"></span>十、 如何設定房間訂購在前端的顯示頁面?

房間管理→訂房頁面設定→房間訂購頁面

功能說明:設定房間訂購頁面呈現模組

操作畫面:

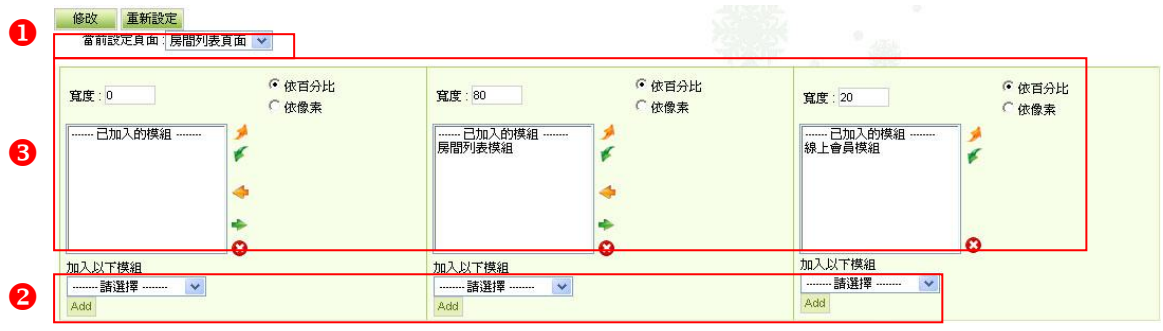

- 〈4〉 先選擇欲設定之頁面。
- 〈5〉 選擇要呈現在前台頁面的模組後,按 Add 加入鍵。
- 〈6〉 可依喜好自行設定欲顯示在前台頁面的模組呈現樣式,做上、下、左、右 移動或移除動作,也可個別設定欄位所呈現之百分比或像素。

※前台呈現畫面:

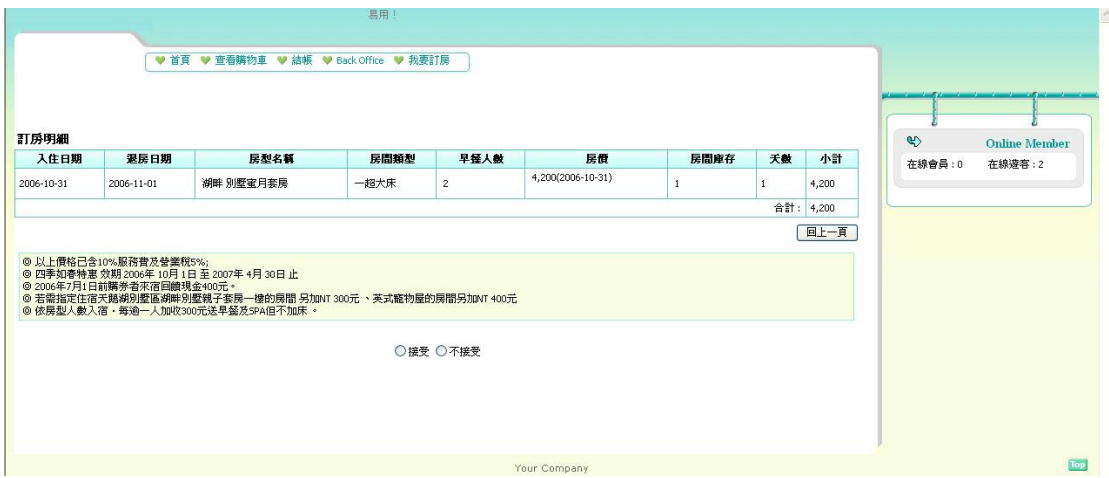

# <span id="page-15-0"></span>十一、 如何設定訂房條款?

功能路徑:房間管理→訂房條款設定

功能說明:欲下訂單時所需遵守的訂房條款內容。 操作畫面:

修改 重新設定

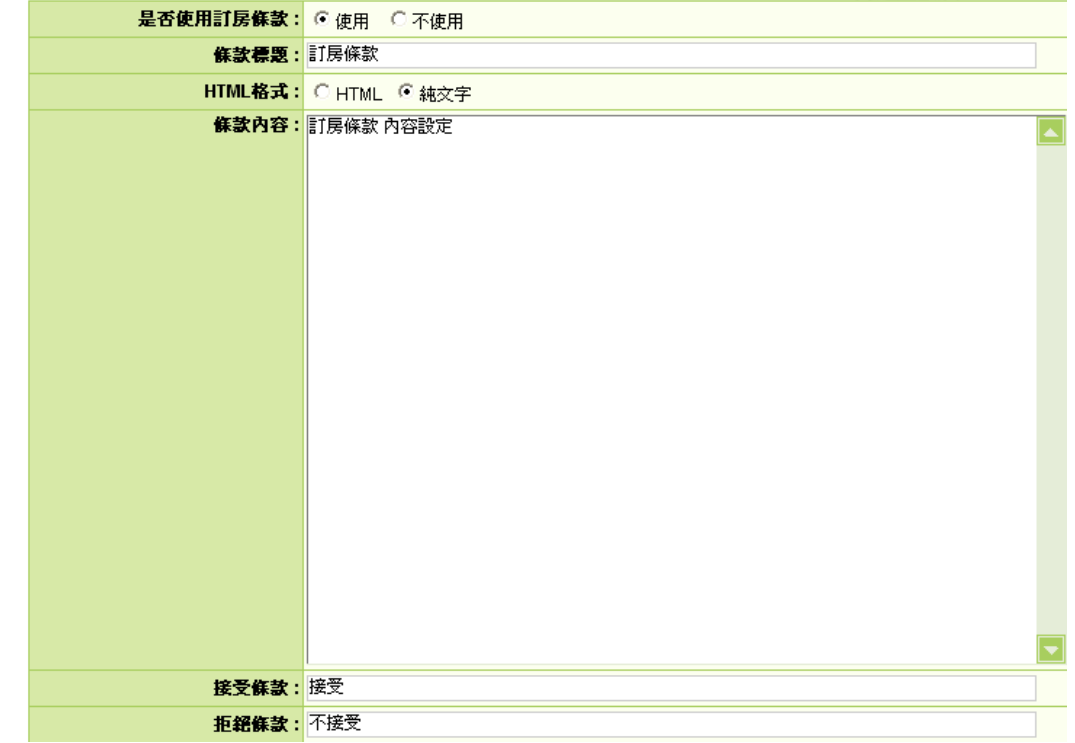

是否使用訂房條款:可依用戶需求選擇使用或不使用。

條款標題:請用戶自行訂定標題名稱。

HTML 格式:請依需求選擇欲呈現之格式。

條款內容:請用戶自行訂定條款內容。

接受條款:請用戶自行訂定接受條款名稱。

拒絕條款:請用戶自行訂定拒絕條款名稱。

### <span id="page-16-0"></span>十二、 如何新增票券明細?

功能路徑:票券管理→票券明細建立

功能說明:這個功能能讓我們新增旅遊票卷,供客戶購買。我們分為商品基本資

料、分類及商品圖檔來說明。

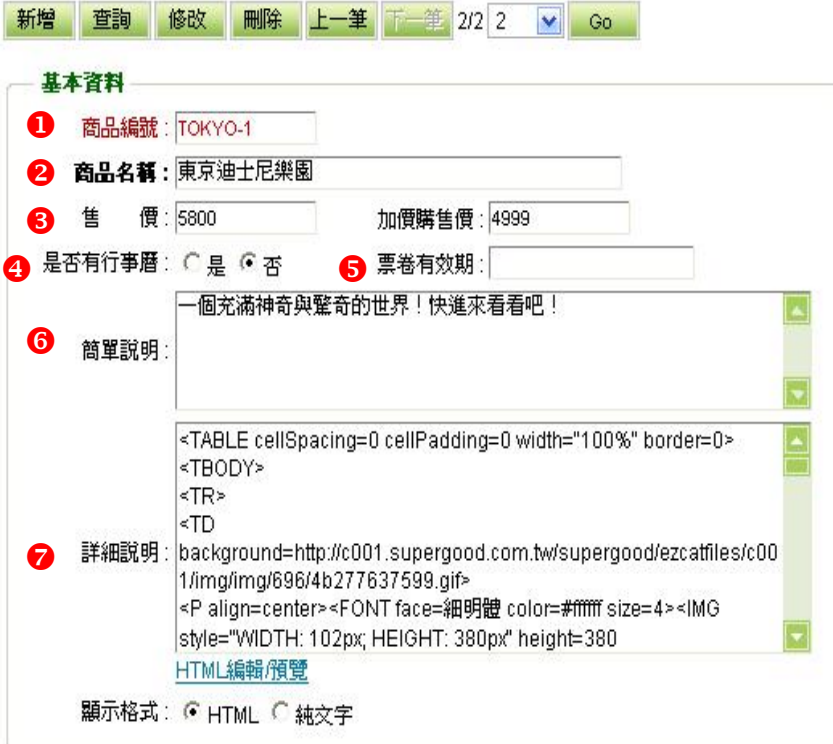

Step1:輸入基本資料:

- 1.商品編號:我們為這個商品取一個編號,在編號的部分,無法使用中文。
- 2.商品名稱:在這個欄位,輸入中、英文皆可,欄位長度最多為 255 個英文字, 避免使用過長的文字,以免造成網站瀏覽者閱讀上的困擾。
- 3.售 價:輸入商品的銷售價格,原價就是商品原先的價格,通常原價一定都 是比加價購來高。商品輸入售價會出現購物車,沒有輸入售價則會 出現需求單
- 4.加價購售價:與其他商品組合搭配購買,可比原售價優惠。
- 5.行 事 曆:日期最多可預設一年內,不得跨年預設,但可依需求個別設定票 券價格。
- 6.簡單說明:僅支援純文字。一般來說,商品的簡單說明是簡單的介紹一下本商 品的大概內容,例如特點、價格、或推薦文案等等。
- 7.詳細說明:主要針對商品的詳細規格說明、功能說明等較為詳細的介紹,這個

 欄位可以使 HTML 或純文字來表示。當您使用了 HTML 語法來呈現您 的商品說明後,您的顯示格式就須點選 HTML 格式,不然您會發現 前台顯示出來的內容會包含完整 HTML 原始碼語法。

8.屬性:功能說明:可以修改網站的自訂資訊欄位設定。可自定義 40 個屬性欄 位。路徑為,參數設定→商品屬性欄位。

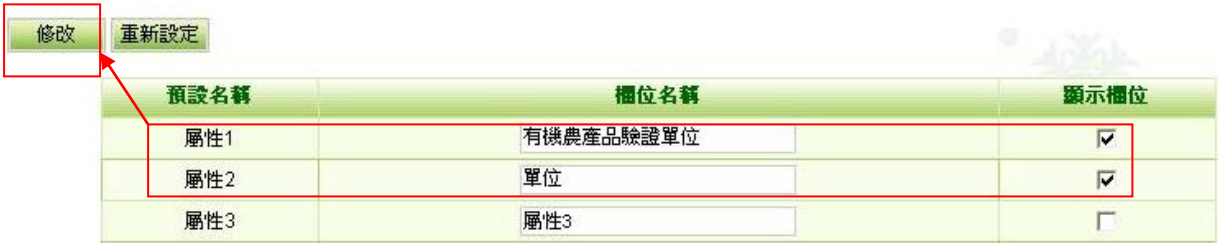

Step1:輸入欄位名稱,如品牌及單位。勾選顯示欄位,才會出現在前台。 Step2:按「修改」。

9.歸入分類:

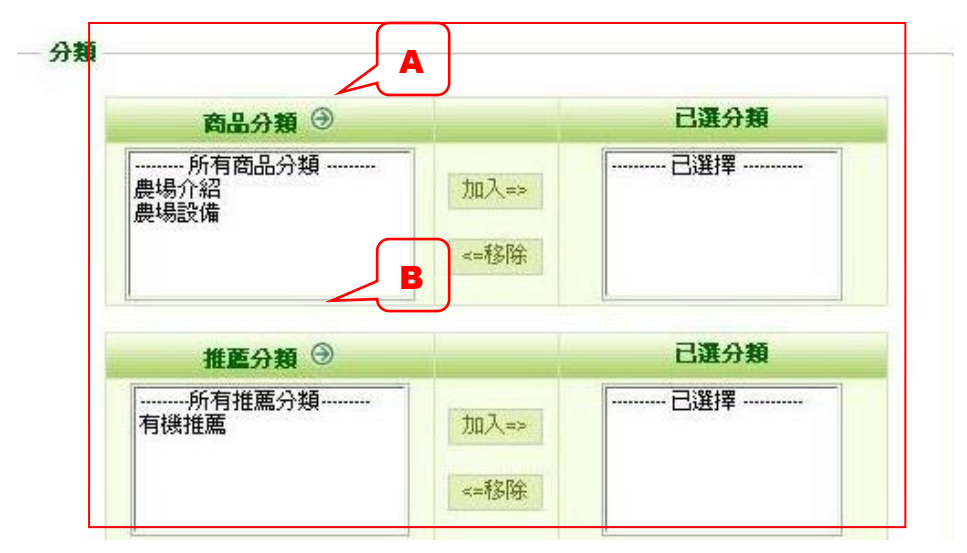

- A.商品內容建立完成後,您就必須將這個商品作分類。您只要選擇好要加入那個 商品分類,按下「加入」即可將該商品加入分類清單項目下了。
- B.若您有建立推薦模組的話,也可以將商品同時加入推薦模組,這樣商品就可以 同時間顯示於商品分類以及推薦分類中了。

10.上傳商品圖片:

我們可以為這個商品設定他的商品圖片。在商品圖片中我們分為小圖以及大圖的 顯示。

a.小圖-在簡單說明的區塊中顯示,例如前台首頁顯示的就是商品的小圖。

- b.大圖-點選商品小圖或是商品標題後,所看到的商品明細畫面上大圖。但是大 圖及小圖都只能使用一張圖片。
- 1. 以瀏覽方式上傳大、小圖片。別忘了選擇格式
- 2. 選擇圖片要不要讓系統顯示出來,說明-可以針對這個圖片作說明,當使用 者滑鼠移到圖片 。<br>商品圖格  $\frac{1}{\sin 2\theta + \sin 2\theta}$

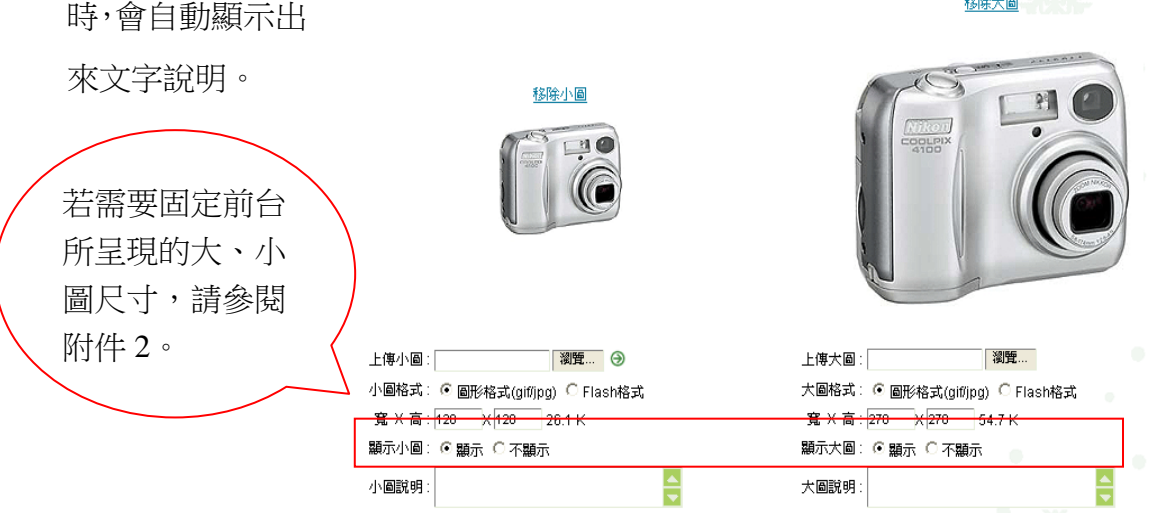

11.發佈管理:

● 上架與下架日期:商品發佈功能來自動管理您的商品上、下架,當您的上架 日期還沒到的時候,

商品絕對不會出現在前台,當您的下架日期還沒到,商品也絕對不會自動消

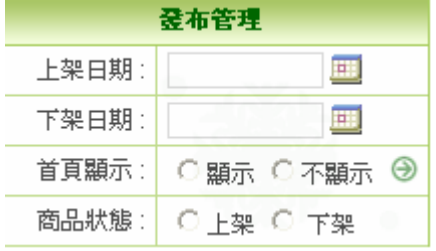

- 首頁顯示:商品除了可以顯示在我們設定的分 類項目底 不好 下外,還可以另 外作首頁的顯示功能。
- 商品狀態一但是下架的狀態,上、下架的功能 就不作用

12.庫存管理:

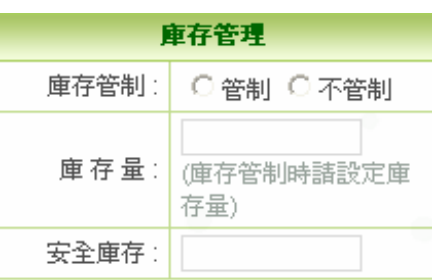

我們可以設定這個商品的庫存是否管制

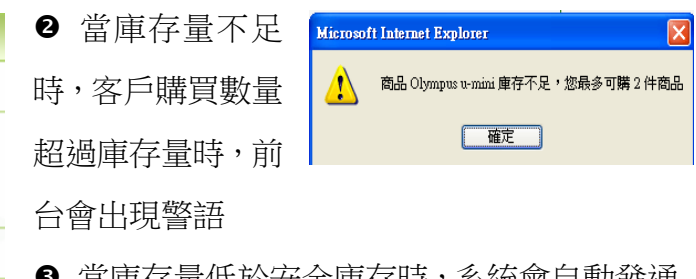

■ 冨庫存量低於安全庫仔時,系統曾目動發通 知信給管理者。

# <span id="page-20-0"></span>十三、 如何設定票卷可購買的日期,並依不同日期設定不同票卷價格?

功能路徑:票券管理→票券行事曆建立

功能說明:可預設票卷淡、旺季價格差,日期最多可預設一年內,不得跨年預設, 但可依需求自行個別設定票券價格。

操作畫面:

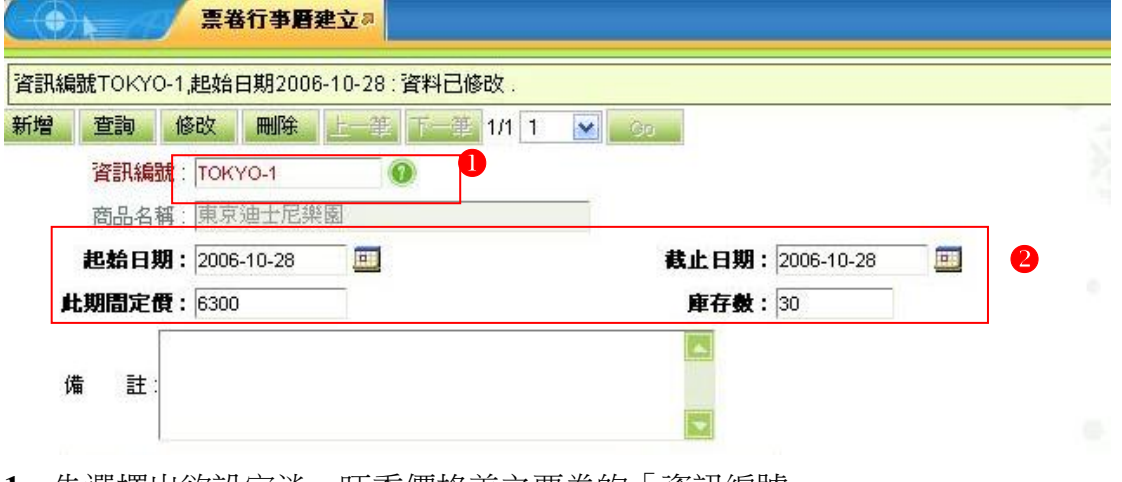

- **1.** 先選擇出欲設定淡、旺季價格差之票卷的「資訊編號」。
- **2.** 設定淡、旺季之起訖日與此段時間票券定價,以及所提供之票券庫存量。

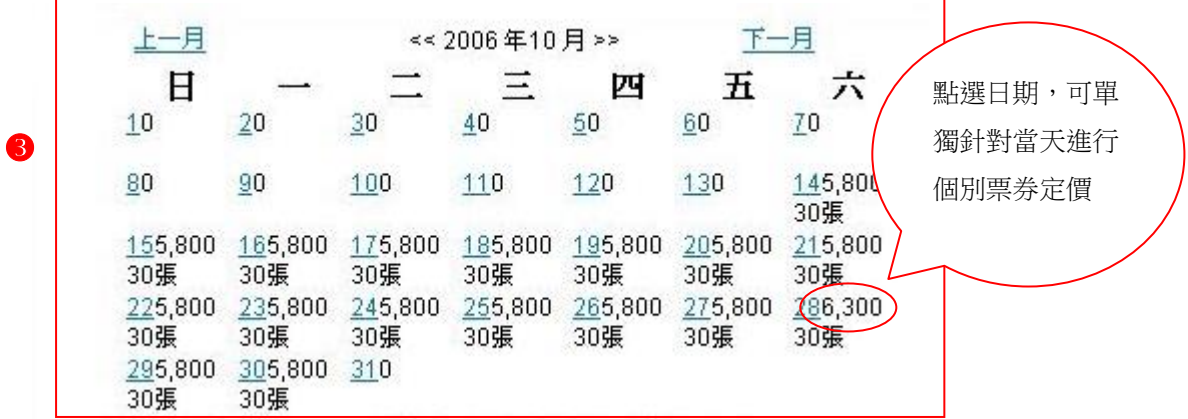

- **3.** 已設定好的淡、旺季之起訖日與此段時間票券定價呈現於此表單中。
- 1.2.3 前台呈現畫面及使用步驟:

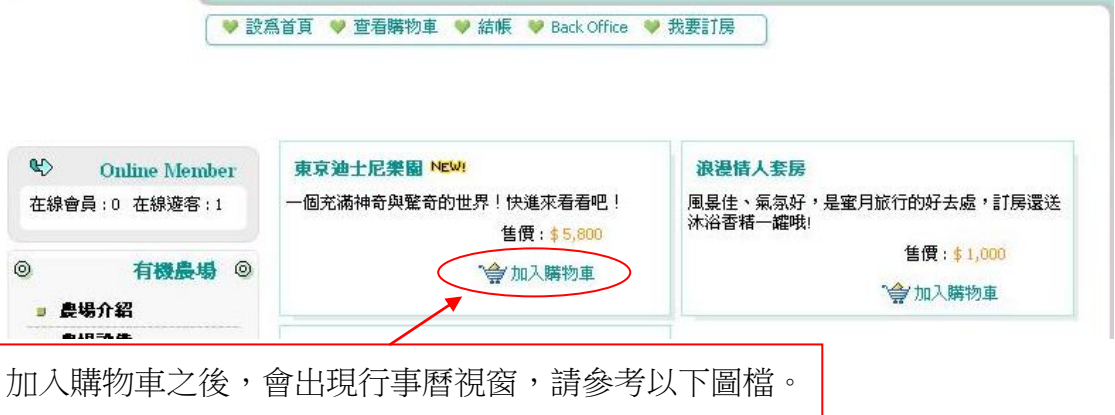

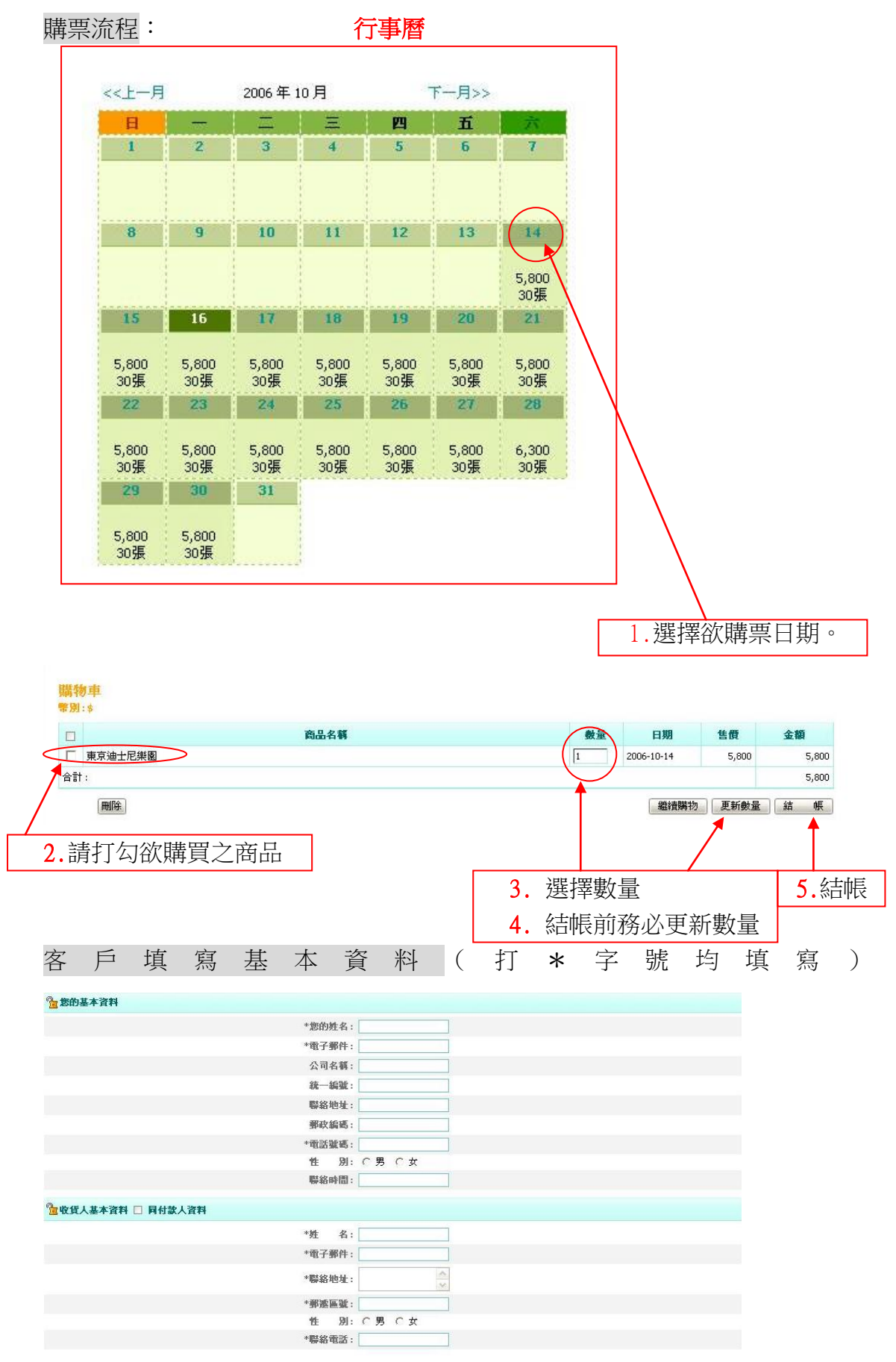

送出訂貨單

22

#### <span id="page-22-0"></span>十四、 如何一次多筆的設定票券相關資料?

功能路徑:票券管理→票券多功維護 功能說明:

1.可多筆設定將票卷明細加入刪除產品分類及推薦分類。

2.可多筆設定首頁商品顯示或取消顯示、商品上下架。

3.可清除所有商品點選次數。

Step1: 輸入條件查詢出要批次處理的資料

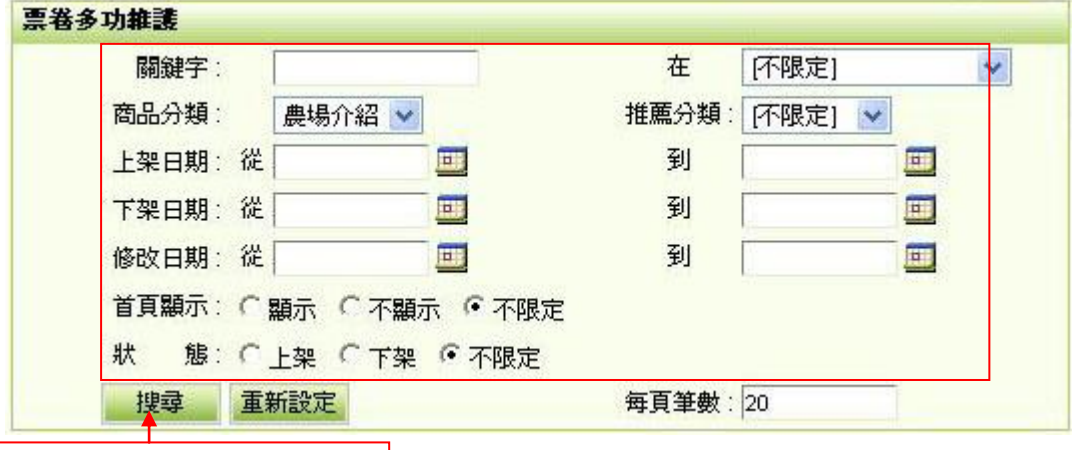

輸入完畢按下搜尋即可

Step2:

1.勾選商品

2.當您需要對某幾筆資料進行操作時,先點選這些資料的複選框,然後要按相應 的操作按鈕 (如刪除/設定首頁顯示/商品上下架等),

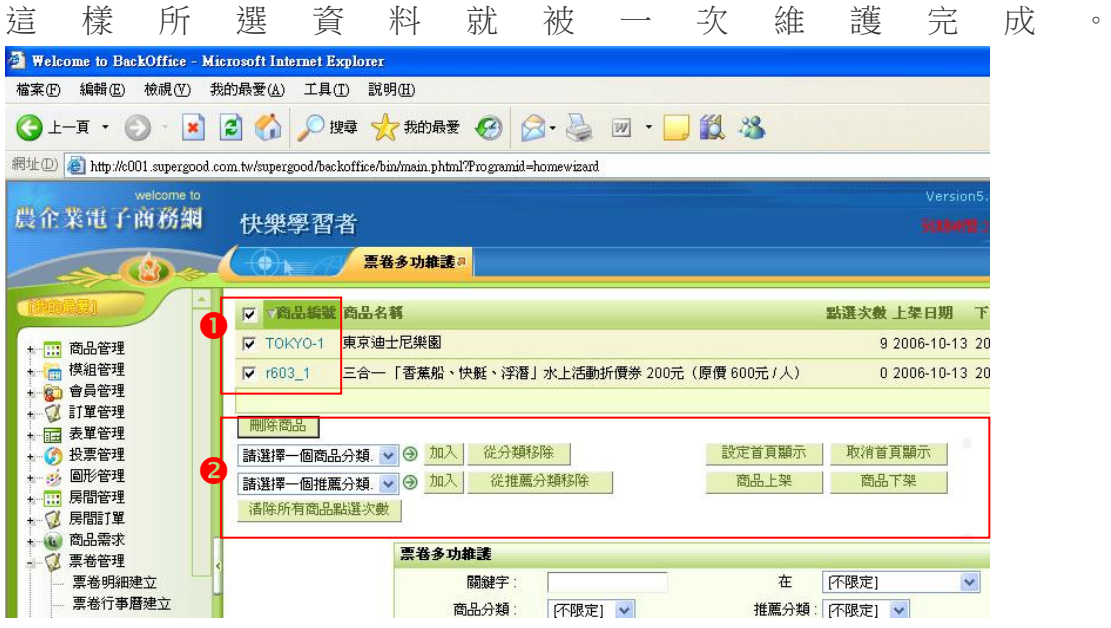

## <span id="page-23-0"></span>十五、 如何設定票券與其他商品組合搭配購買?

功能路徑:票券管理→票券加購設定

功能說明:與其他商品組合搭配購買,可比原售價優惠。

操作畫面:

- 1. 選取主商品。
- 2. 選取搭配之加價購商品。
- 3. 選取完畢點選新增即可。

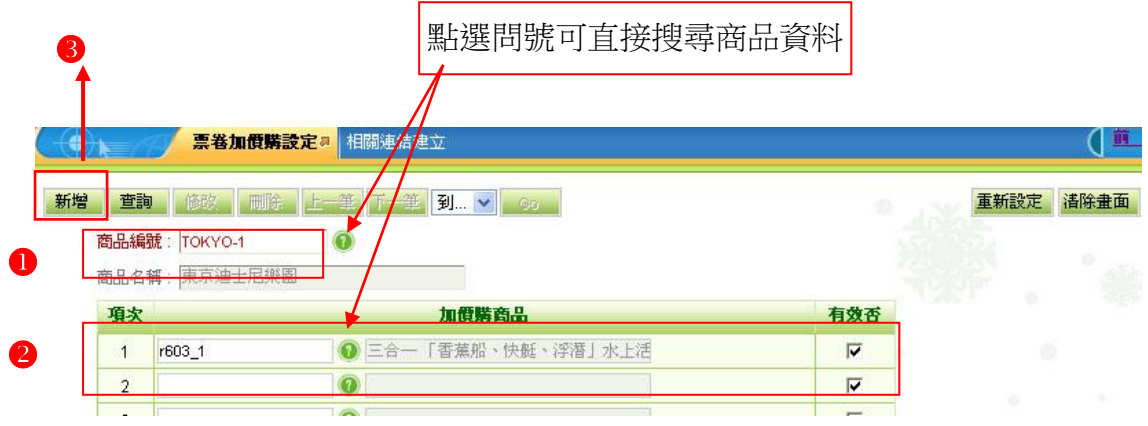

加價購商品需注意事項:

(例):您若是選取上述(圖片2)畫面之商品,須至票券管理→票券明細建立, 檢查【加價購售價】是否有打入金額,若無金額,會員使用此功能時, 售價將會為零。(參考以下畫面)

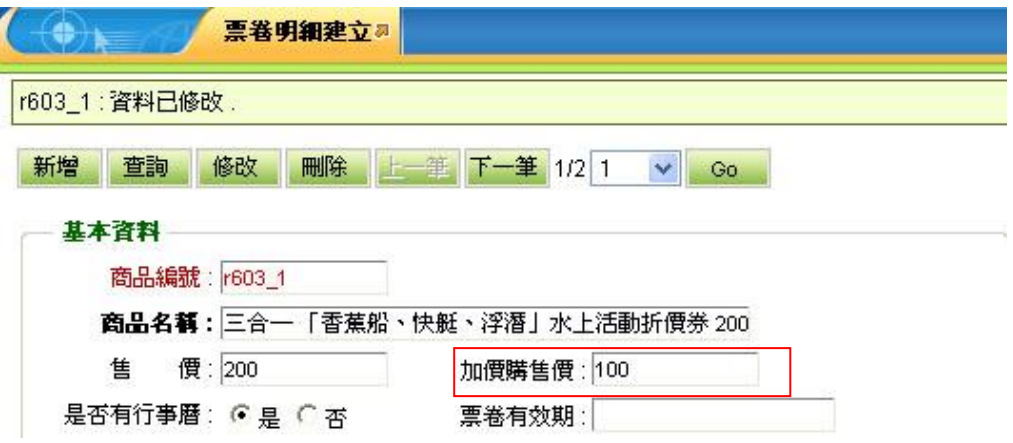

# ※票券加價購前台顯示畫面

1.選取所須商品以及預訂日期且加入購物車後,選擇您要的主要商品以及所須加 價購之商品

,會出現以下畫面。

 $\bullet$ 

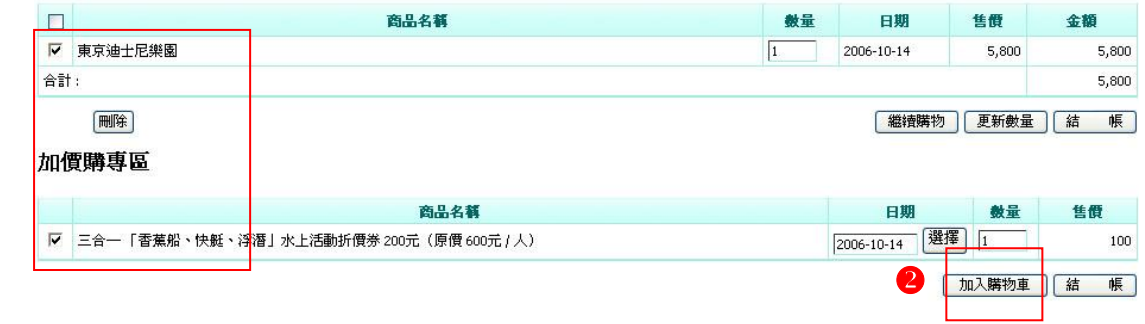

2.選擇加價購商品後,點選加入購物車。

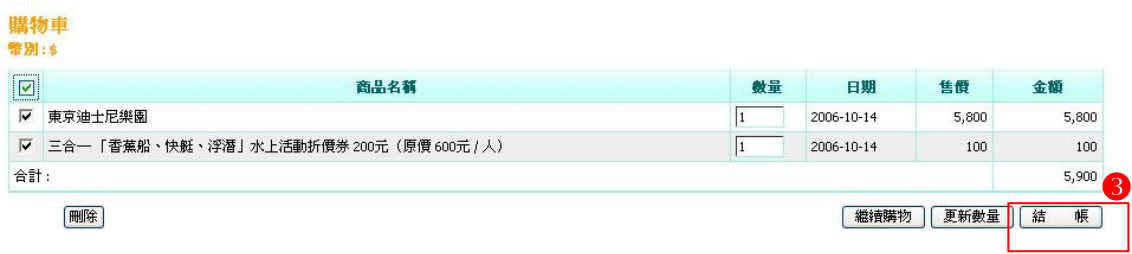

3.完成所有動作後點選結帳即可。

### <span id="page-25-0"></span>十六、 如何將房間訂單製作成一份總覽報表?

功能路徑:房間管理>房間訂單總覽報表

功能說明:可依查詢條件來查詢所有的訂單,並匯整為一份總表,並可以將報表 下載為 Excel 檔,以利更進一步的訂單資料分析。

**❶ 挑選產生報表的條件: 8.下載設定:選擇下載,會出現是否儲存為 Excel 檔** 案

<sup>2</sup> 選擇報表欄位

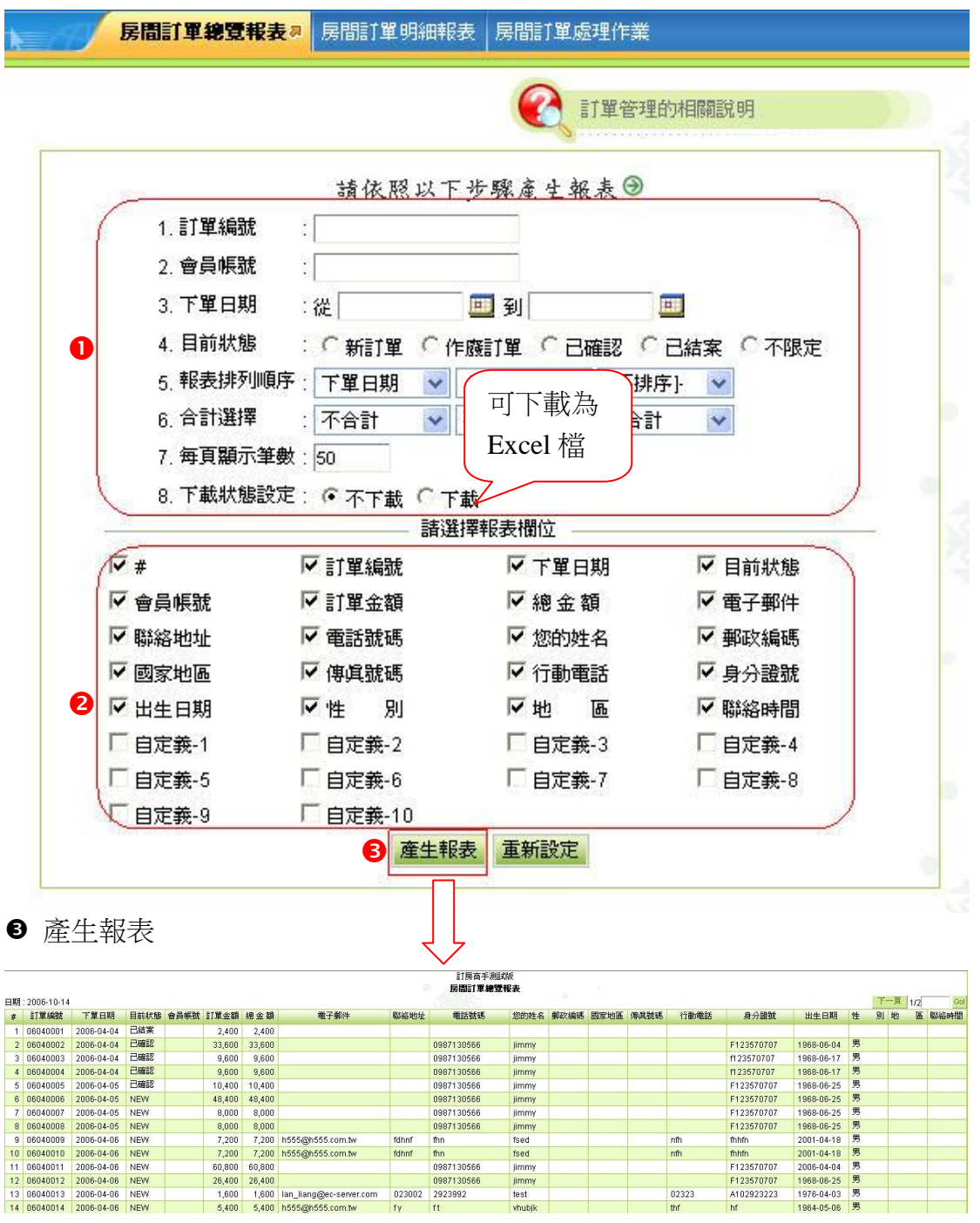

### <span id="page-26-0"></span>十七、 如何將製作房間訂單的明細報表

功能路徑:房間管理>房間訂單明細報表

功能說明:可依查詢條件來查詢所有的訂單,並將所有訂單的明細資料(如單價、

數量等)匯整為一份明細報表,並可以將報表下載為 Excel 檔, 以利 更進一步的訂單資料分析。

**❶ 挑選產生報表的條件:8.下載設定:選擇下載,會出現是否儲存為 Excel 檔** 案

<sup>2</sup> 選擇報表欄位

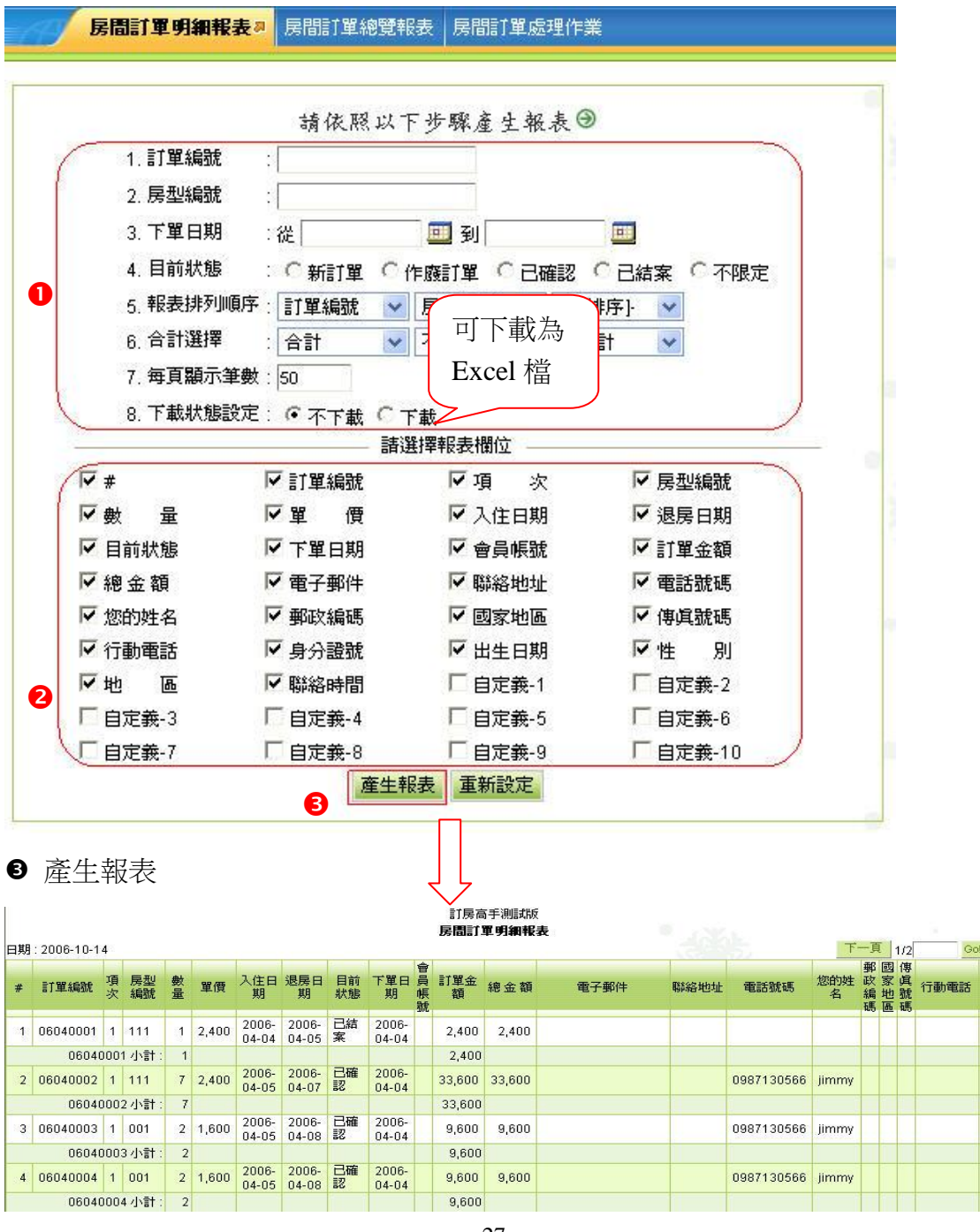

### <span id="page-27-0"></span>十八、 如何處理房間訂單,並修改訂單狀態及付款方式?

路徑說明:房間管理>房間訂單處理作業

功能說明:本作業只可修改訂單狀態和付款方式,其他欄位不可修改。

Step1:請先選擇查詢欄位後,按「查詢」,例如:請點選 "目前狀態" 欄為 " 新訂單" 。

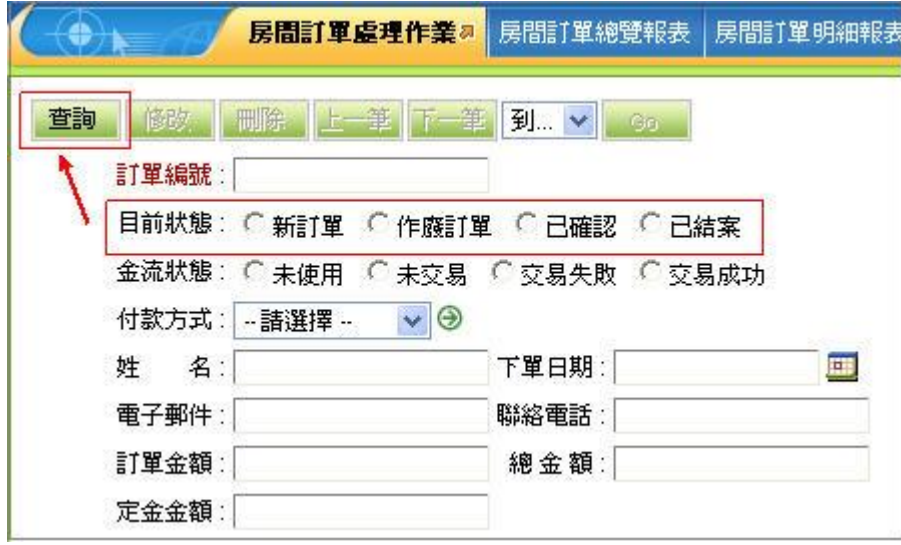

Step2:更改「目前狀態」或「付款方式」後,按「修改」

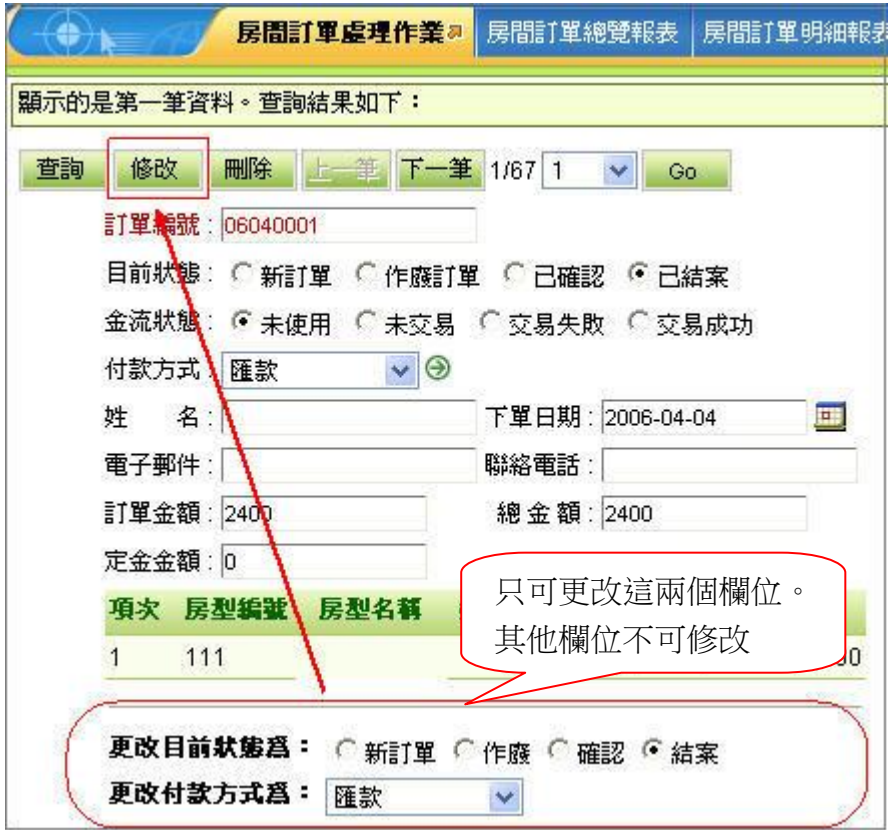